### VAB Training via Gauge

### Instructions for Registering, Taking a Course and Exam, and Downloading Certificates

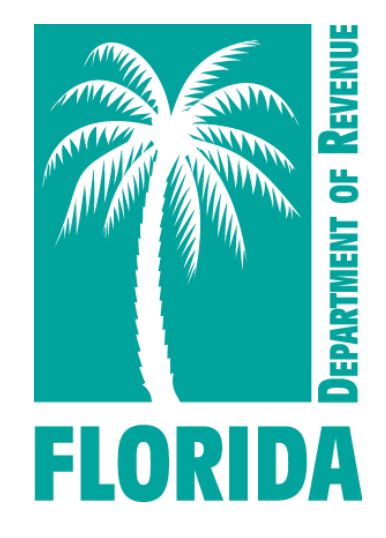

Revised 07-2022

### <span id="page-1-0"></span>Table of Contents

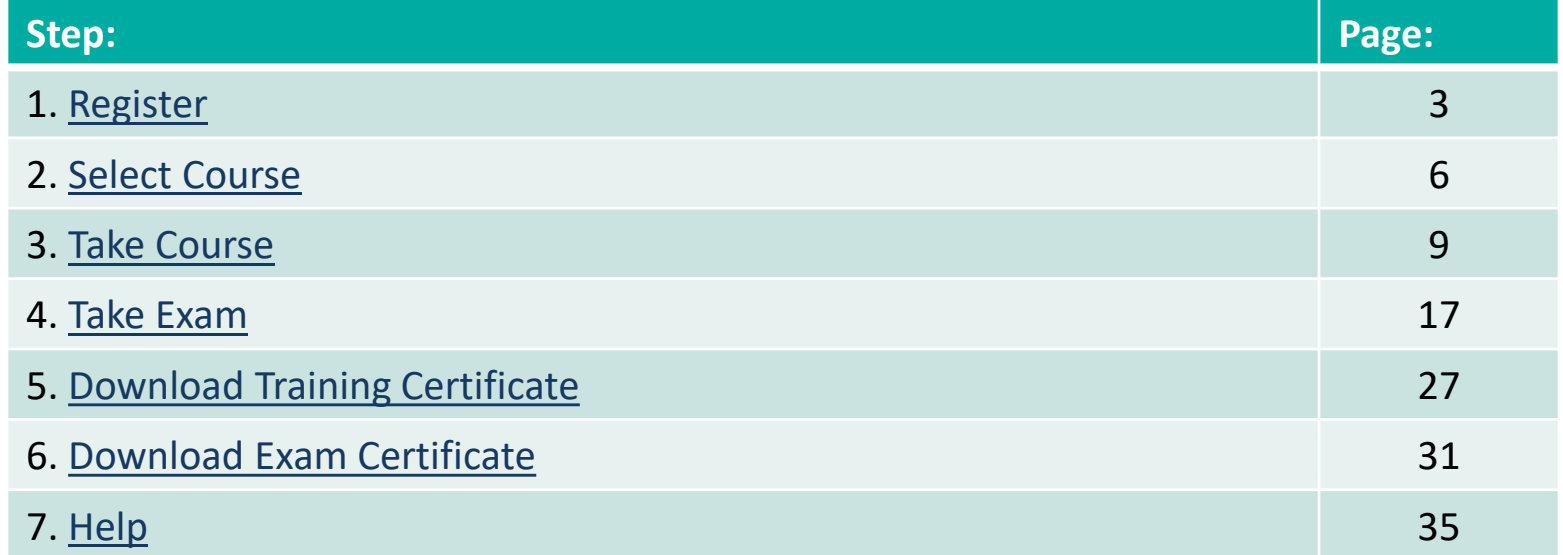

You may click on the step title to go directly to that step or scroll through the job aid.

<span id="page-2-0"></span>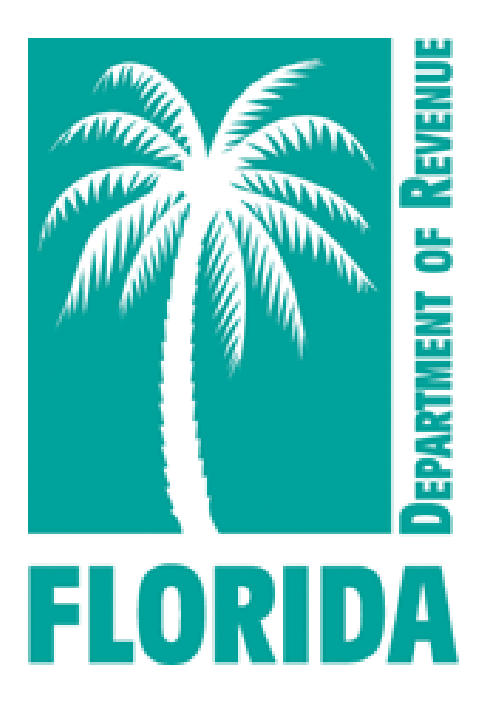

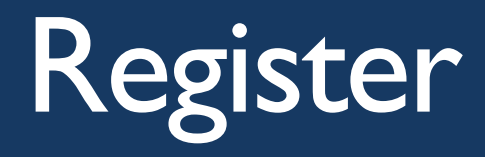

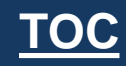

## <span id="page-3-0"></span>Register, Step 1

- ▶ Click [here](https://www.mytestcom.net/app/myTestcomURL.cfm?accountID=1wpp4w462e98qw32&groupLoginCode=vab) to create your Gauge account. Then click "Register."
- The website should look like the image below:

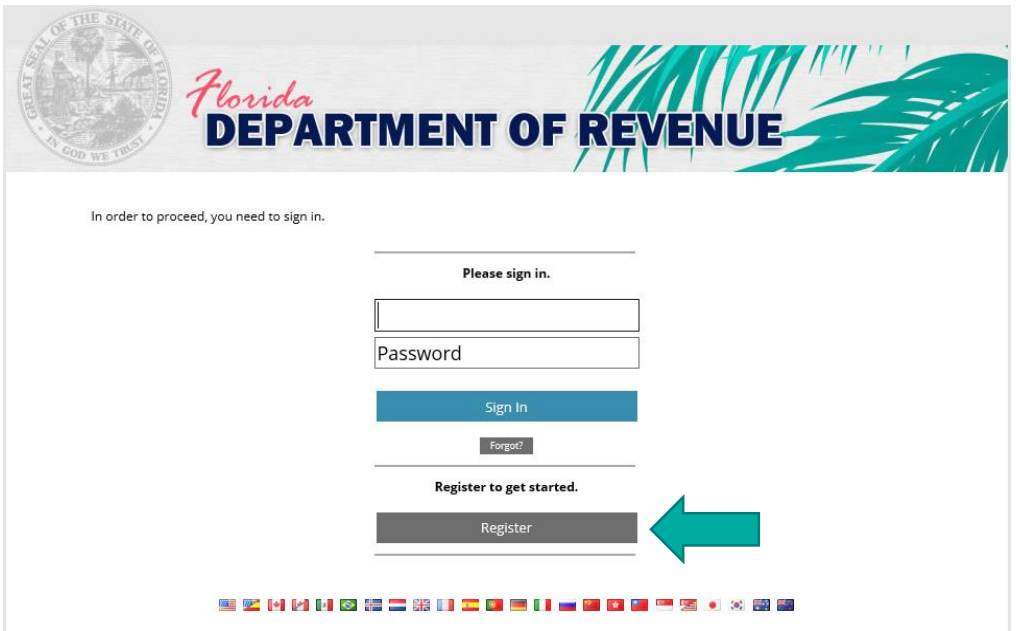

## Register, Step 2

▶ Enter your full name, your username, email address, and desired password.

▶ Click "Create New User."

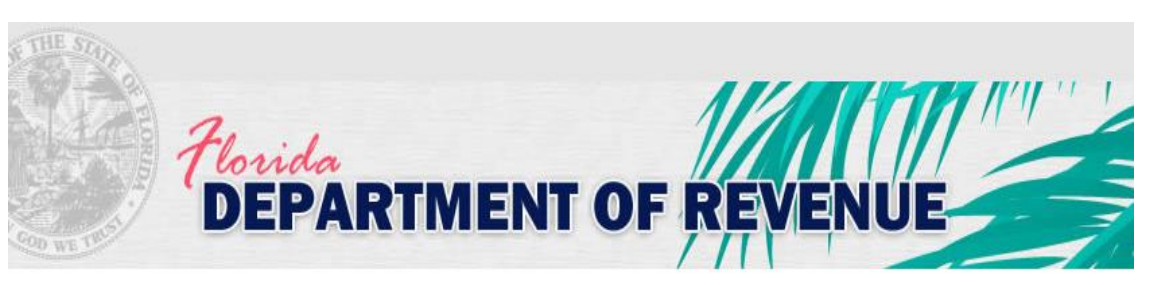

This screen lets you create a new user account. If you already have a user account and password then click here to return to the sign in page.

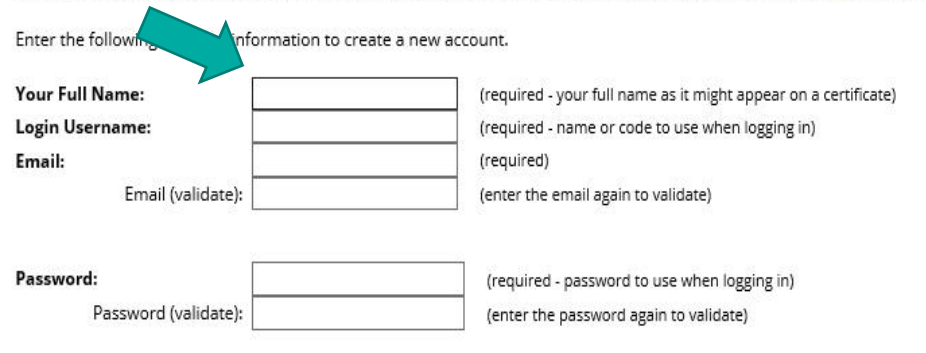

**Create New User** 

n Screen

Return to the

<span id="page-5-0"></span>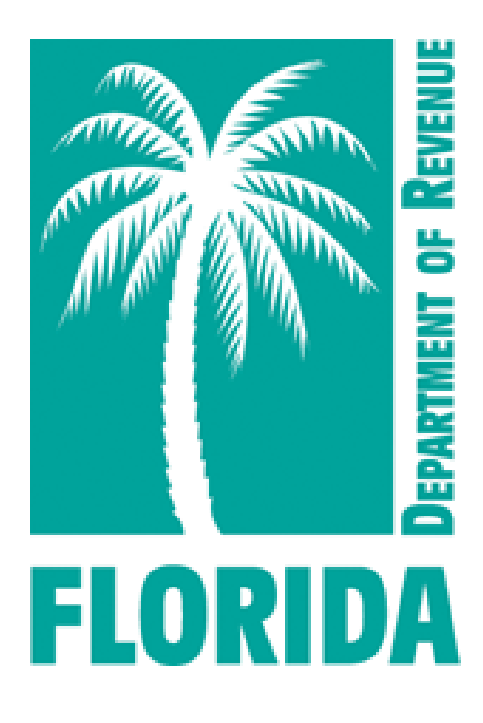

# Select Course

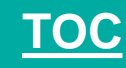

### Select Course, Step 1

- ▶ Your user dashboard will appear.
- ▶ Click on the "Content" tab or "Choose Your Course" icon to get started.

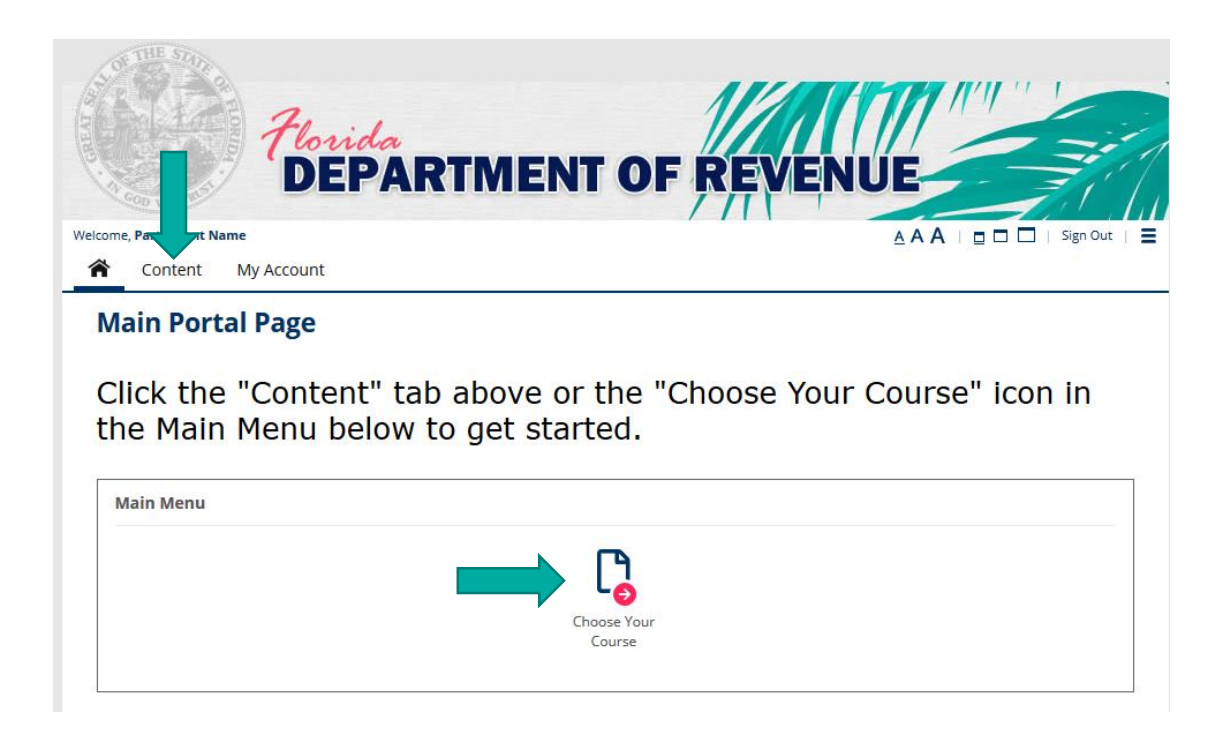

### Select Course, Step 2

- In This is the Content page.
- ▶ Click on the course you want to take from the menu.

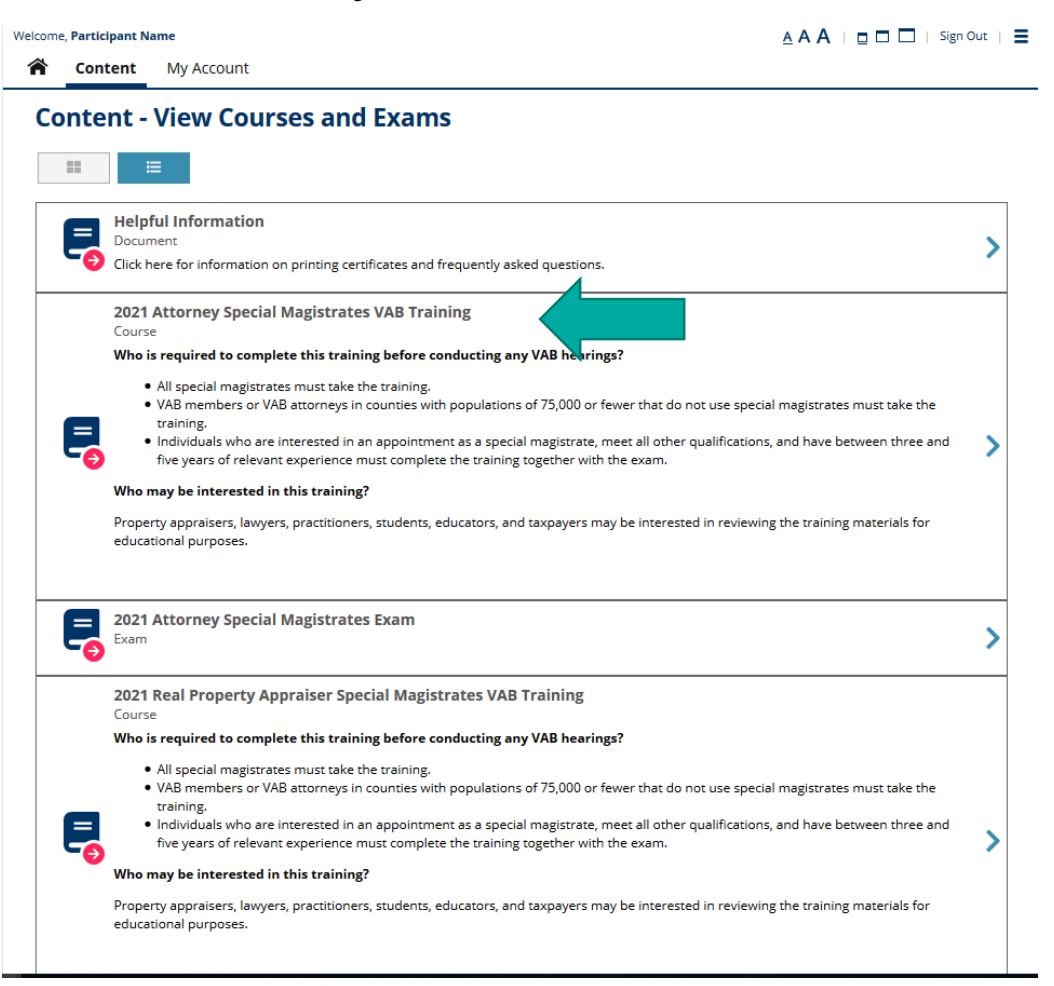

<span id="page-8-0"></span>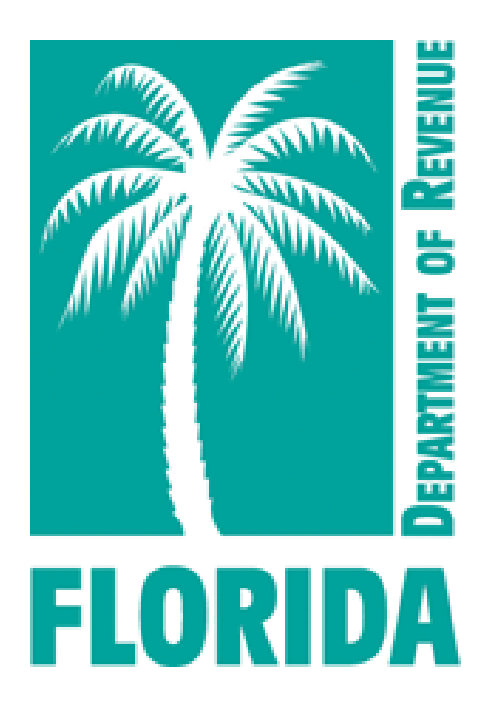

# Take the Course

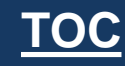

▶ Click "Choose Course."

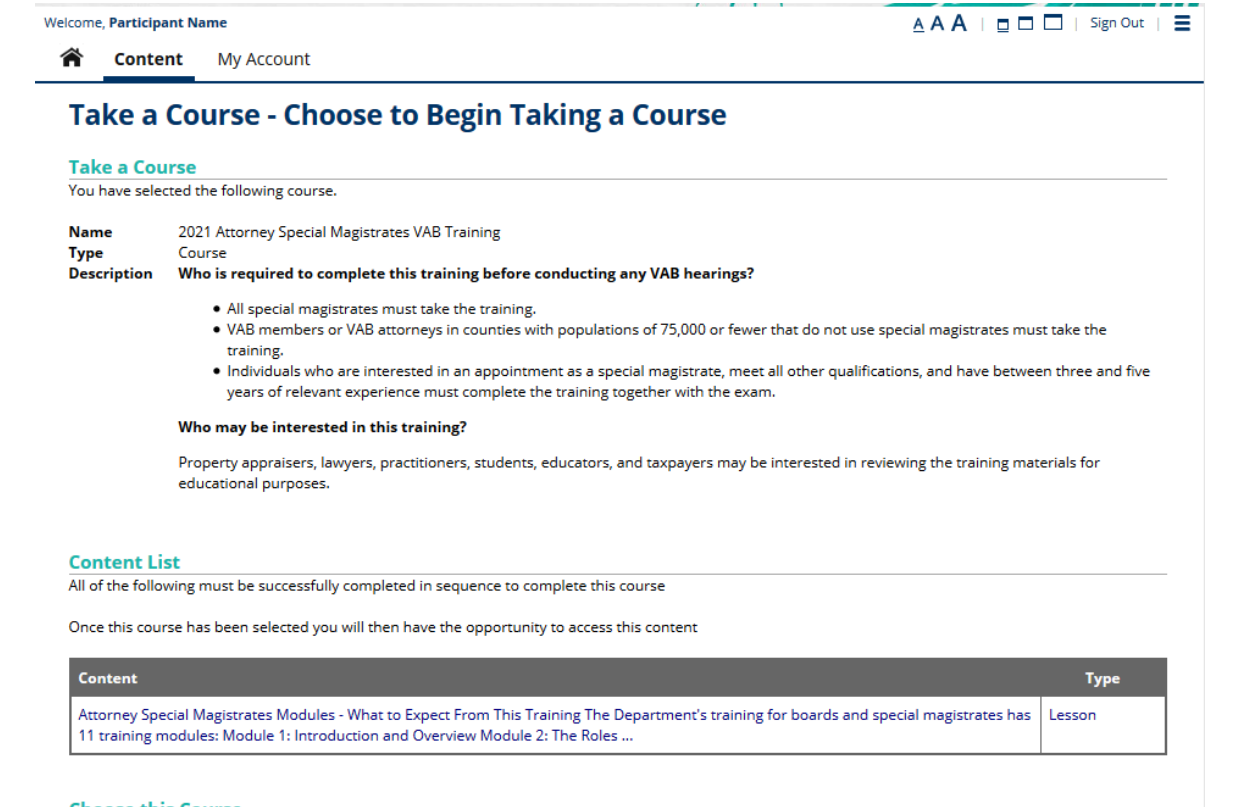

#### **Choose this Course**

You can choose this course by pressing the Choose Course button.

Cancel

**Choose Course** 

Click on the course name.

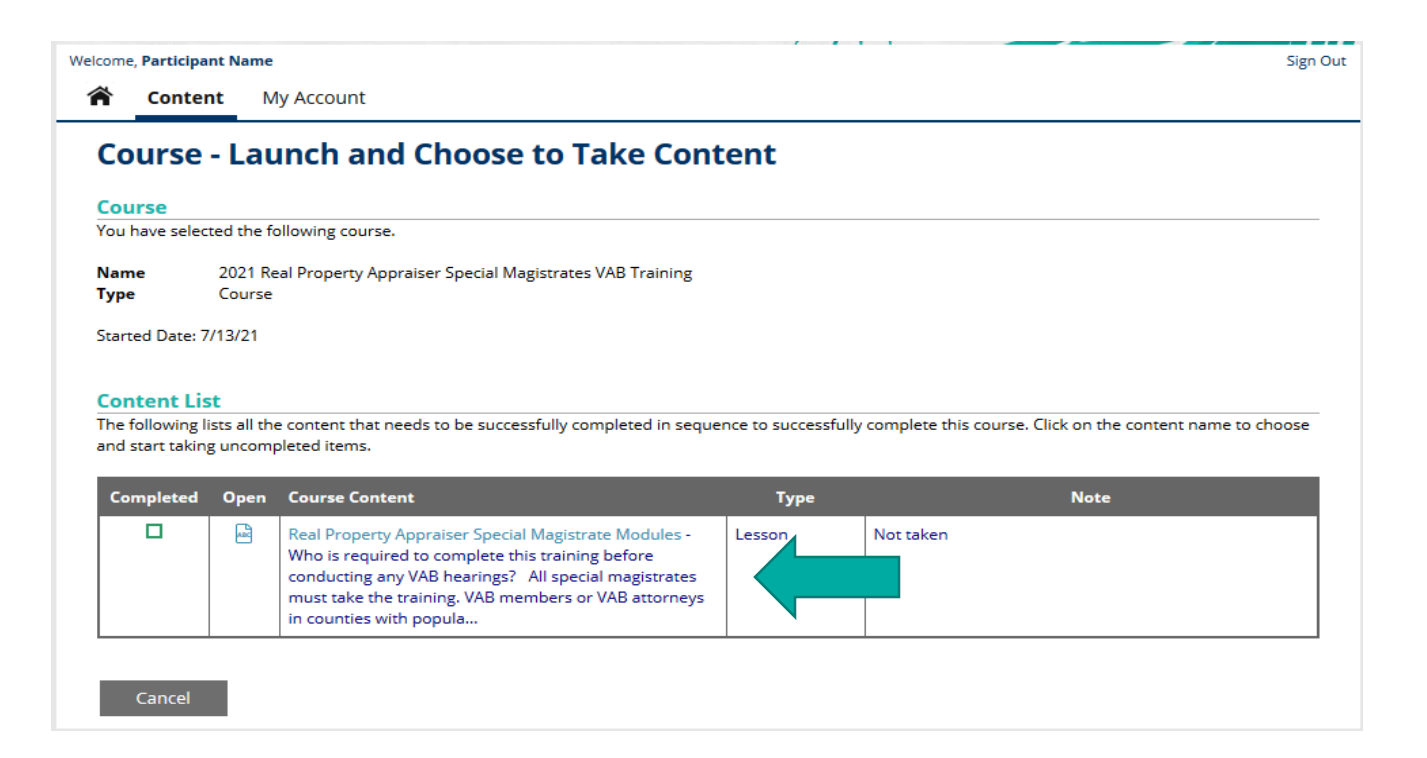

### ▶ Scroll to the bottom of the page and click "Start this Lesson."

#### **Start Lesson**

You can start taking this lesson by pressing the Start this Lesson button.

BACK BUTTON - When taking this lesson you are permitted to move backwards to review/change prior answers.

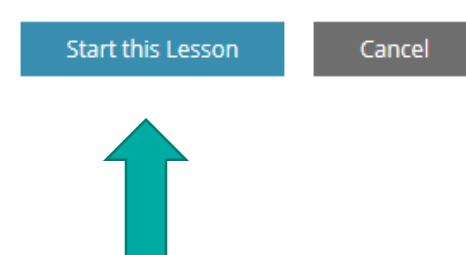

▶ Use the scroll bar to view the entire module.

**Lesson - Real Property Appraiser Special Magistrate Modules** 

#### $\nabla$  Lesson -

You are taking the following lesson:

**Name** Real Property Appraiser Special Magistrate Modules

#### **Lesson Page**

Use one of the Next or Previous buttons to move to the next or previous lesson page.

Use the scroll bar in the pdf viewer to view each page of the module. Then click "Next Page" below to proceed to the next module.

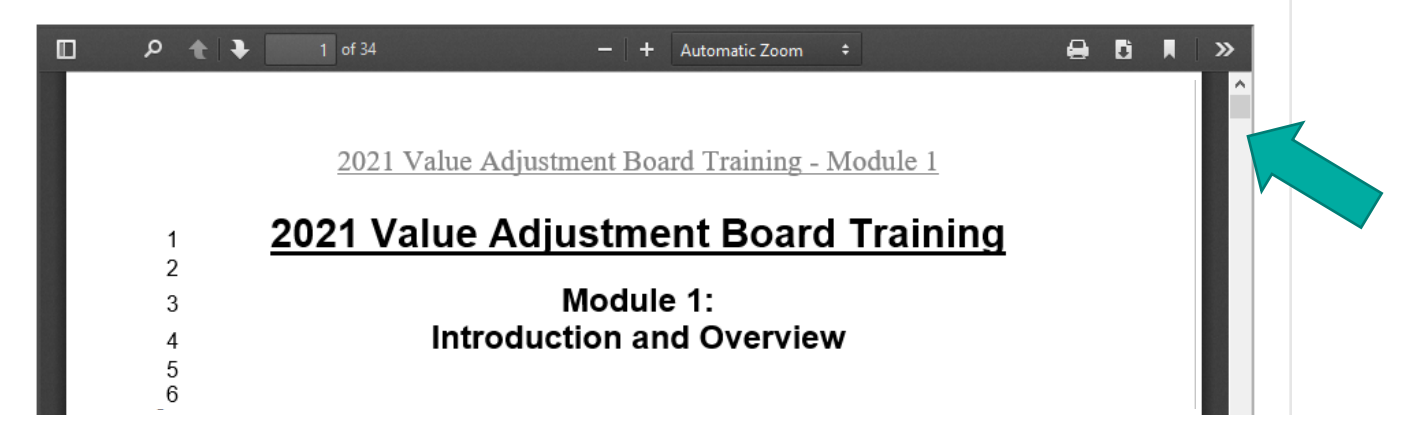

- ▶ After viewing the entire module, click "Next Page" to proceed to the next module. Next  $\rightarrow$  Page
- ▶ Click "Previous Page" to view the previous module.

Previous <- Page

▶ You must click "Complete Lesson" on the survey page for your training certificate to be generated.

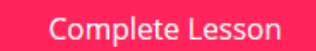

• On the survey page, scroll to the end and click "Done" for your survey to be submitted.

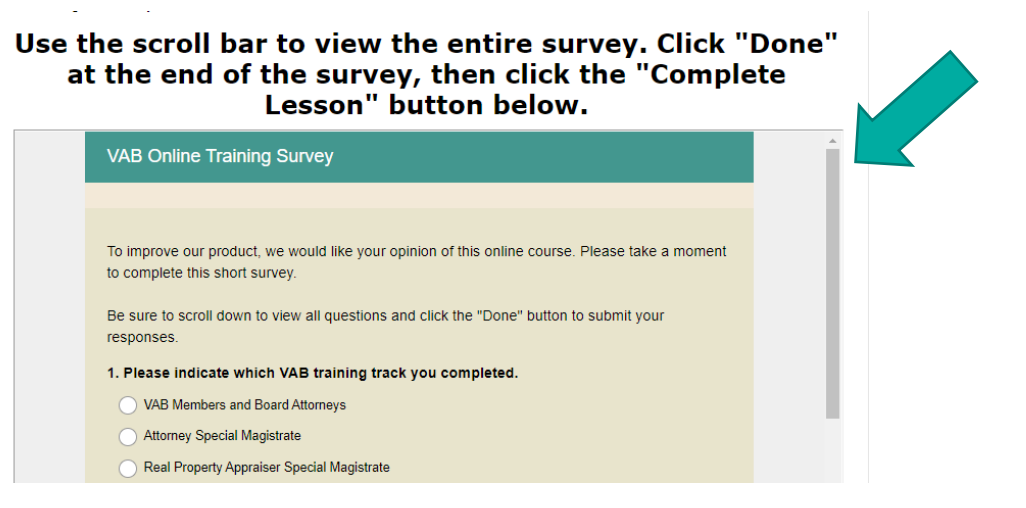

▶ Then click "Complete Lesson."

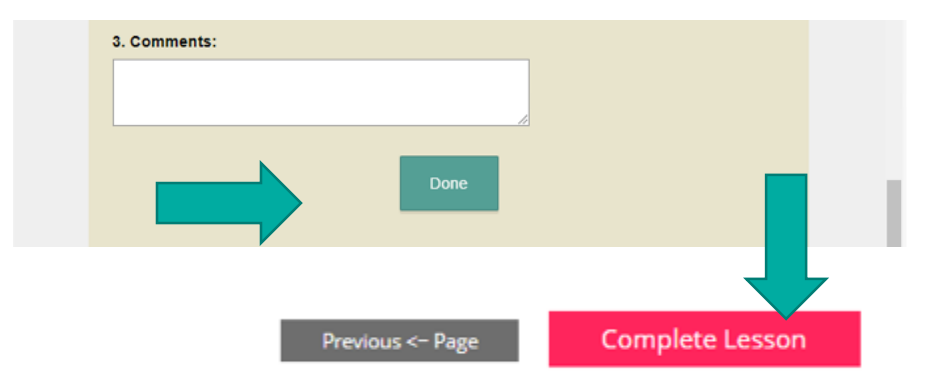

- If you are taking the exam, click "Return to Content and Tests to Take." Click [here](#page-17-0) to go to the "exam" section of the job aid.
- If you are not taking the exam, click the "My Account" tab to download your training certificate. Click [here](#page-27-0) to go to the "download certificate" section of the job aid.

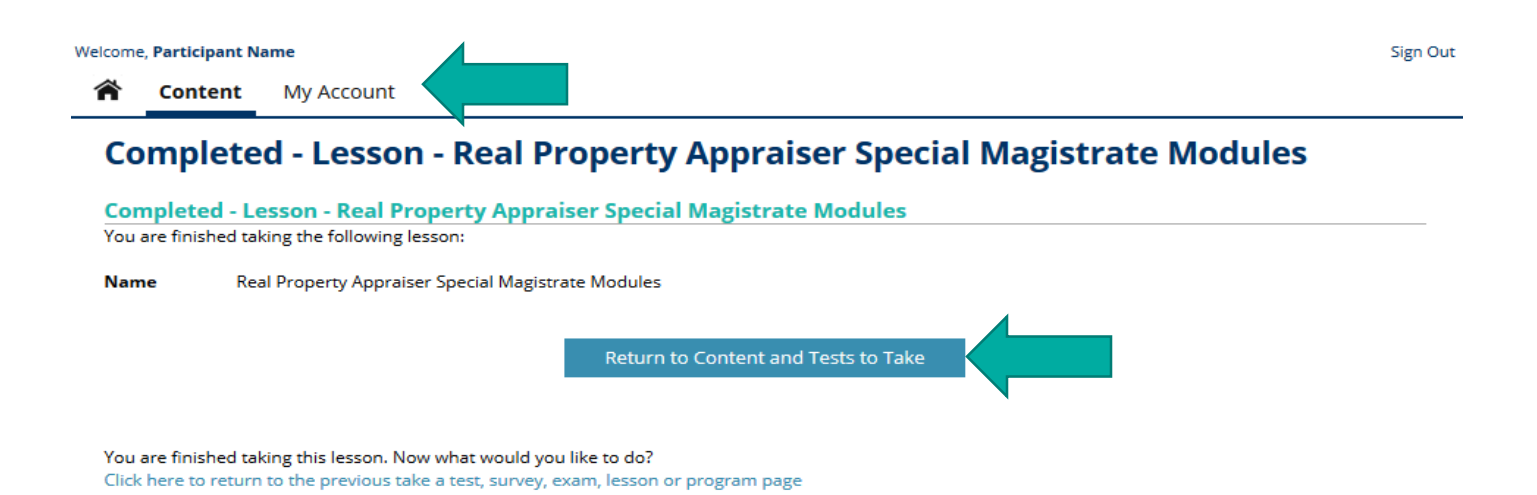

<span id="page-16-0"></span>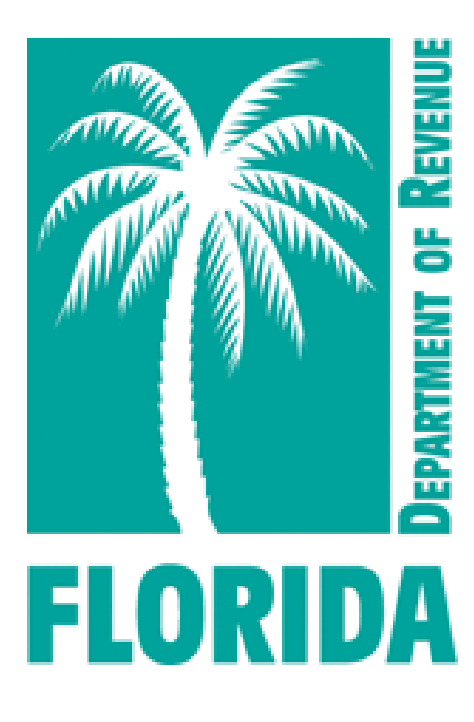

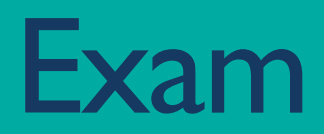

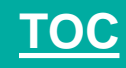

- <span id="page-17-0"></span>▶ Clicking "Return to Content and Tests to Take" will return you to the "Content" page.
- ▶ Click on the exam (located below the course).

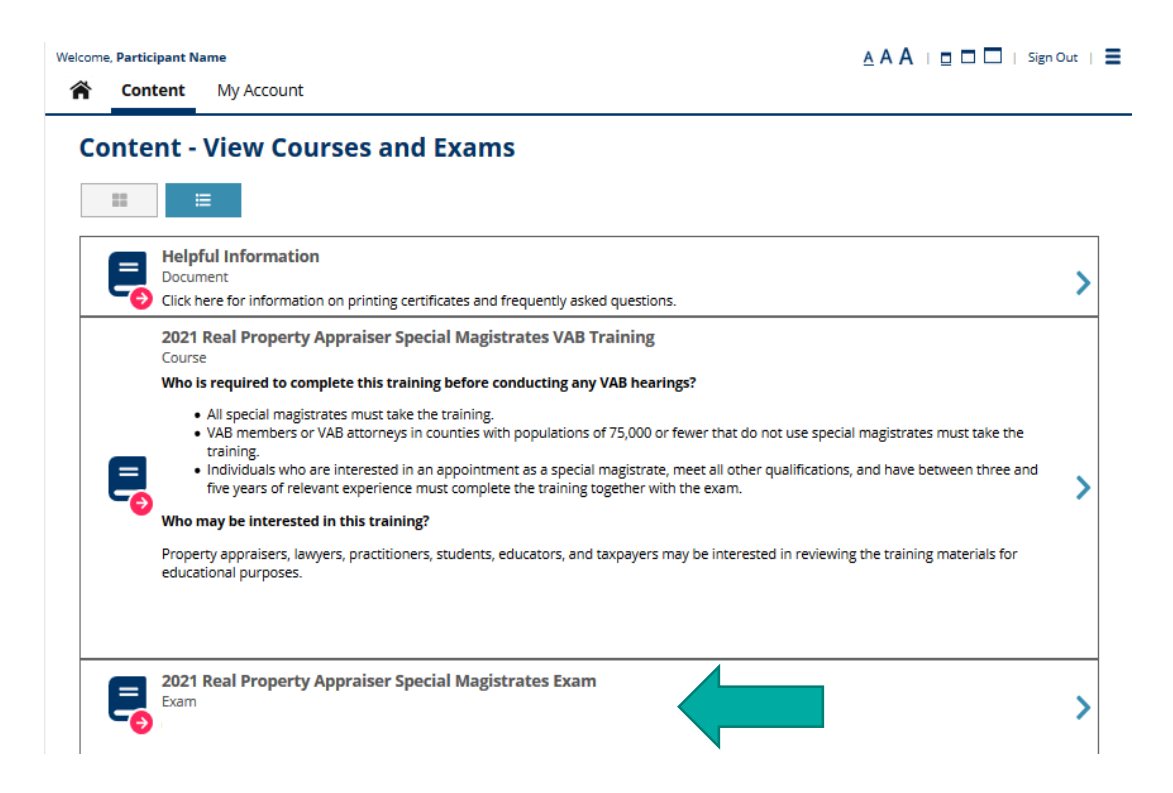

### ▶ Click "Choose Exam."

#### **Welcome, Participant Name**

 $A A A \perp \Box \Box \Box$  | Sign Out |  $\Xi$ 

**The Content** My Account

#### Take a Exam - Choose to Begin Taking a Exam

#### **Take a Exam**

You have selected the following exam.

2021 Real Property Appraiser Special Magistrates Exam **Name** Exam **Type** 

#### **Prerequisite List**

You successfully completed the following prerequisites to take this exam.

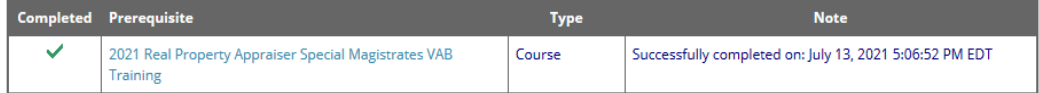

#### **Content List**

All of the following must be successfully completed to complete this exam

Once this exam has been selected you will then have the opportunity to access this content

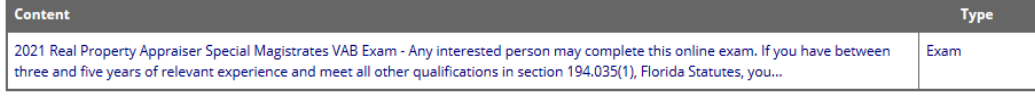

#### **Choose this Exam**

You can choose this exam by pressing the Choose Exam button.

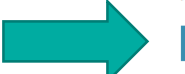

Choose Exam Cancel

### ▶ Click on the exam name.

#### **Welcome, Participant Name**

**Sign Out** 

-----------------------

合 **Content My Account** 

#### **Exam - Launch and Choose to Take Content**

**Exam** 

You have selected the following exam.

**Name** 2021 Real Property Appraiser Special Magistrates Exam **Type** Exam

Started Date: 7/13/21

#### **Content List**

The following lists all the content that needs to be successfully completed to successfully complete this exam. Click on the content name to choose and start taking uncompleted items.

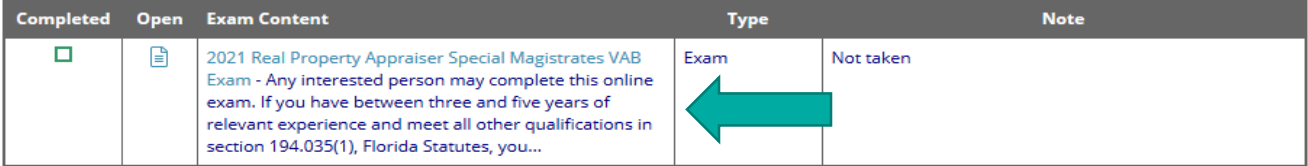

Cancel

### ▶ Click "Start this Exam."

#### Welcome, Participant Name

#### $A A A \perp B B \perp$  isign Out  $\parallel B$

合 **Content** My Account

#### **Start - Exam**

#### **Exam**

You have chosen to take the following exam.

**Name** 2021 Real Property Appraiser Special Magistrates VAB Exam Description Any interested person may complete this online exam. If you have between three and five years of relevant experience and meet all other qualifications in section 194.035(1), Florida Statutes, you must complete an exam to become a special magistrate. If you pass the exam, you will receive a certificate from the Department of Revenue for successfully completing the training and exam. Testing is not required for other participants in the VAB training, but they may complete an exam if they prefer. However, to help promote and maintain a high level of public trust in the VAB process, the Department encourages all real property special magistrates to complete and pass this exam.

Please email any questions to VABTraining@floridarevenue.com.

Thank you for your interest in the Department's 2021 VAB training. 47 (number of questions) **Time Limit** 180 (minutes)

#### **Exam Found**

**Questions** 

This exam was found in the following exam. Successful completion of this exam is required to successfully complete the exam.

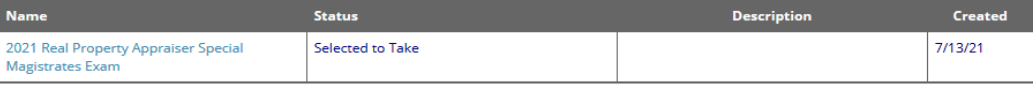

#### **Start Exam**

You can start taking this exam by pressing the Start this Exam button.

TIME LIMIT - This exam has a 180 minute time limit. You should complete this exam within this time limit. If the timer expires while taking, any unanswered questions will be treated as incorrect in the calculation of results.

BACK BUTTON - When taking this exam you are permitted to move backwards to review/change prior answers.

RESTART/RESUME - When taking this exam you CANNOT stop taking this exam. If you stop taking this exam by closing your browser your answers will be lost, the exam result will not be counted, and it will be marked as an unsuccessful attempt to take this exam.

SKIP - When taking this exam you can skip answering questions while taking this exam.

**Start this Exam** Cancel

- ▶ After starting the exam, the remaining time and your progress are viewable at the top of each question page.
- ▶ Use the "Jump Back" button to view any unanswered questions.

### **Exam - 2021 Real Property Appraiser Special Magistrates VAB Exam**

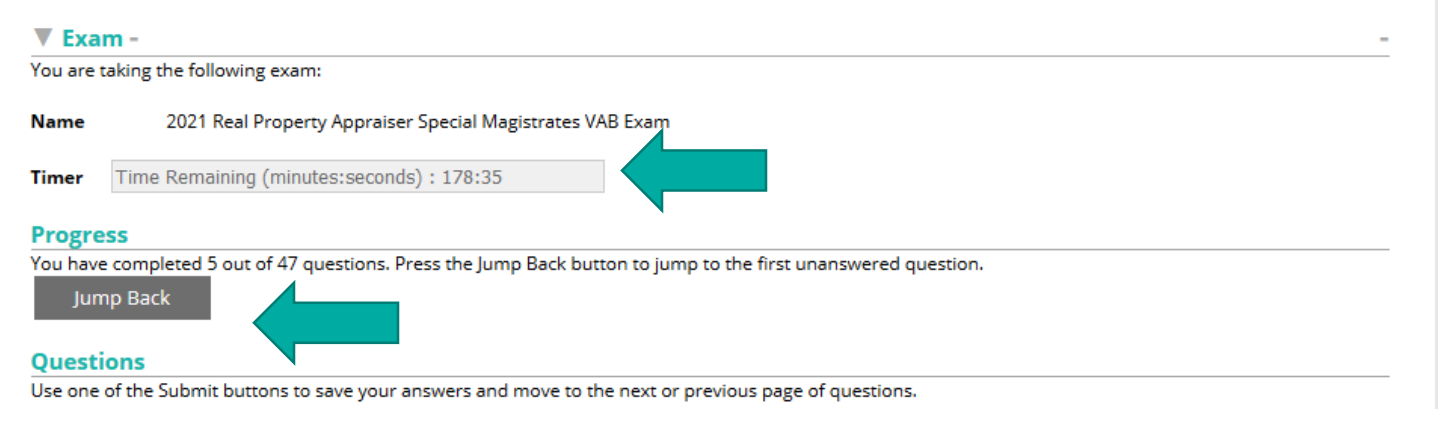

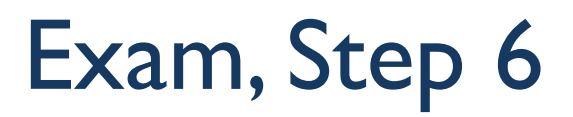

▶ There are five questions per page. To go to the next page of questions, click "Submit –> Forward." To go the previous page, click "Submit <– Back." Your answers are saved when you click either button. Submit <- Back Submit -> Forward

▶ When you have answered all the questions, click "Save and Finish" on the last question page. **Save and Finish** 

 After finishing the exam, your results will be displayed. If you do not pass, you can click "Return to Exam" to take it again. Completed - Exam - 2021 Real Property Appraiser Special Magistrates VAB Exam

You are finished taking the following exam:

**Name** 

**Score FAIL** 

18 points scored (or 38.3%) out of 47 maximum points (a score of 80.0% or greater is needed to pass this test)

2021 Real Property Appraiser Special Magistrates VAB Exam

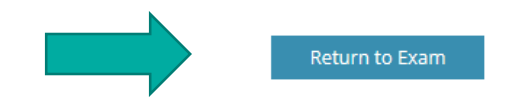

 You can review which questions you answered correctly and incorrectly below each question on this page.

Incorrect: Your answer is incorrect. 0 points.

Correct: Your answer is correct. 1 point.

- After passing the exam, your exam certificate will be available. Click the certificate icon to open it.
- ▶ Click "Return to Home Page" to return to the main menu.

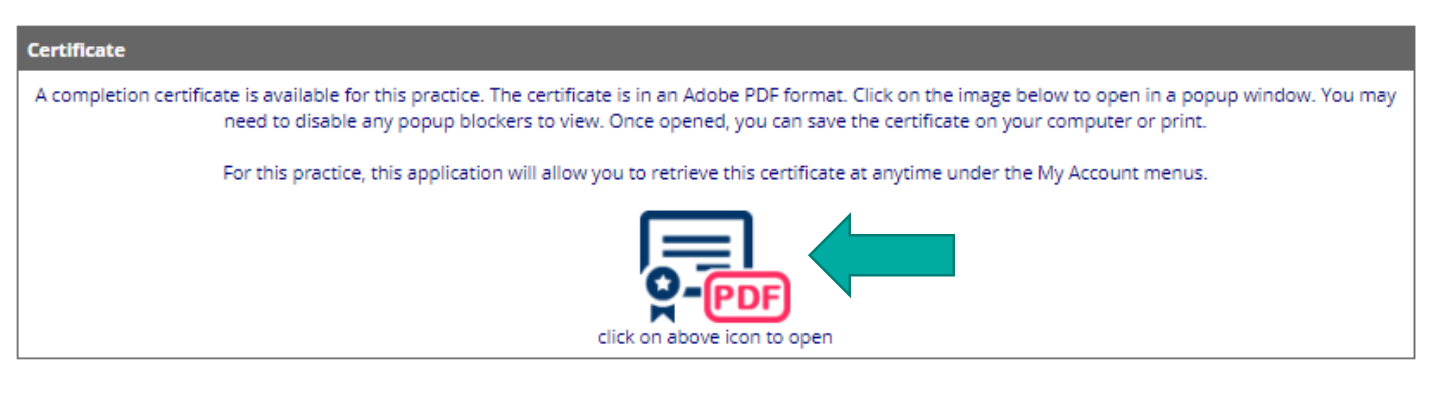

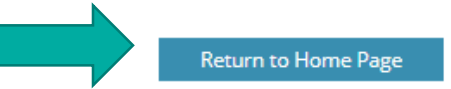

- ▶ You can also access your certificate after passing the exam from the "My Account" tab.
- ▶ Click on the icon to the far right to download your exam certificate.

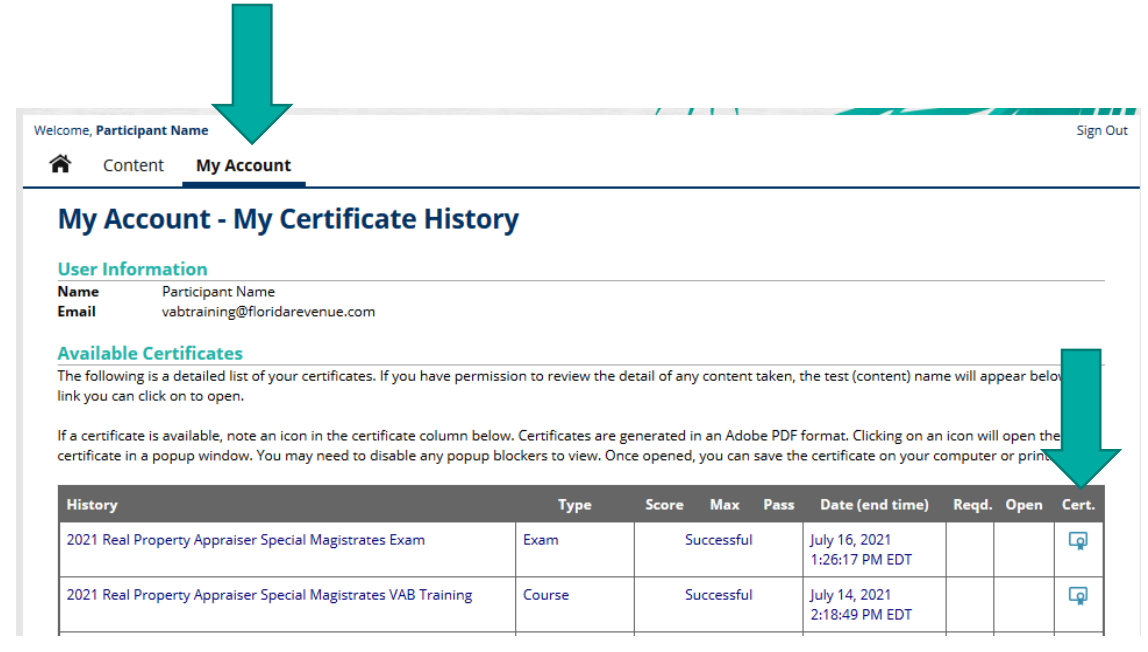

<span id="page-26-0"></span>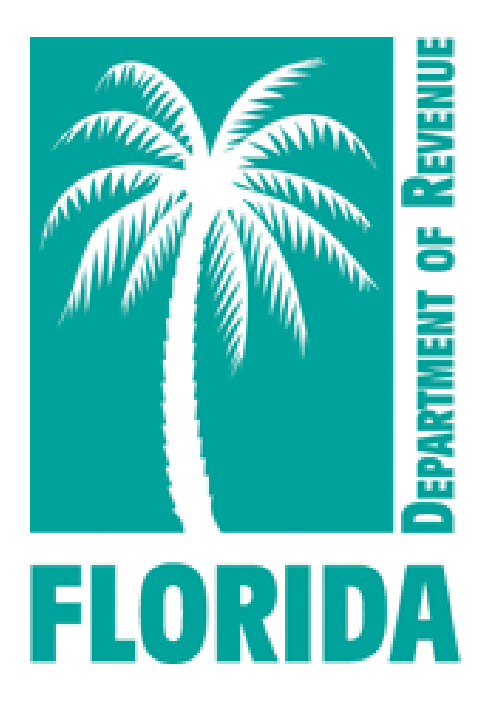

# Download Training **Certificate**

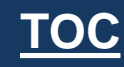

## <span id="page-27-0"></span>Download Training Certificate, Step 1

▶ From the "My Account" page, click on the "Certificates" icon.

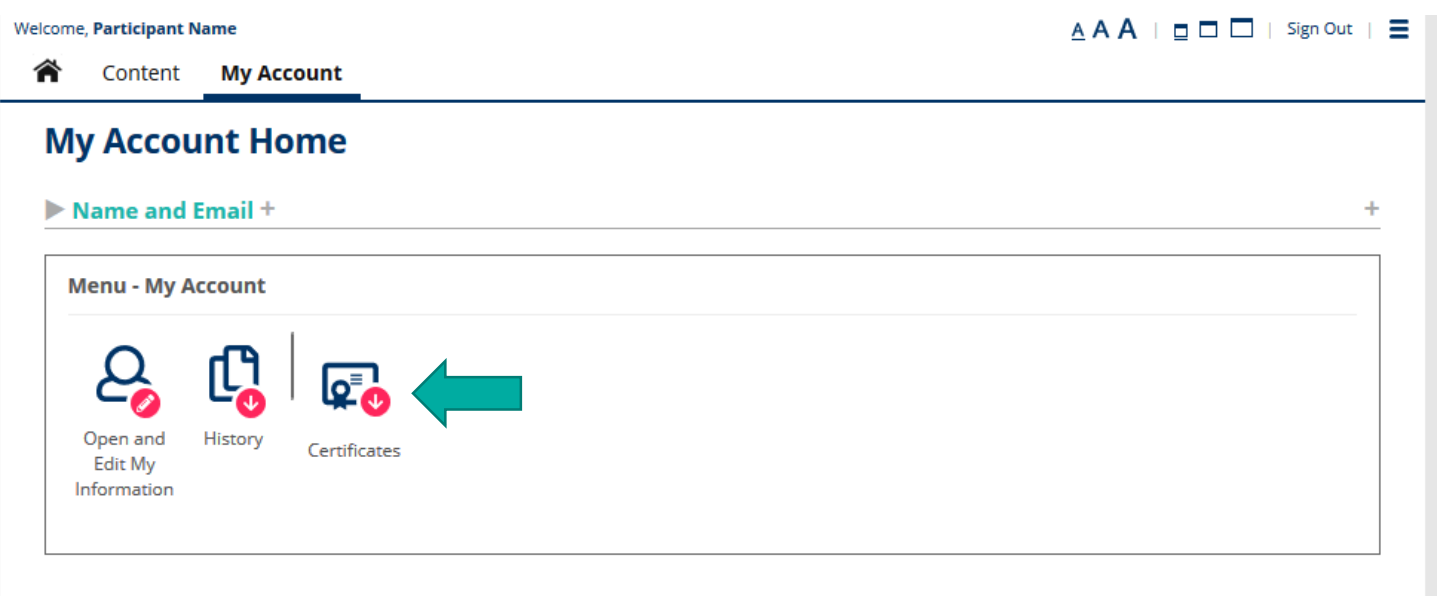

## Download Training Certificate, Step 2

### ▶ Click the certificate icon located to the far right.

**Welcome, Participant Name** 

合

Content **My Account** 

#### **My Account - My Certificate History**

#### **User Information**

**Name** Participant Name vabtraining@floridarevenue.com Email

#### **Available Certificates**

The following is a detailed list of your certificates. If you have permission to review the detail of any content taken, the test (content) name will appear below as a link you can click on to open.

If a certificate is available, note an icon in the certificate column below. Certificates are generated in an Adobe PDF format. Clicking on an icon will open the PDF certificate in a popup window. You may need to disable any popup blockers to view. Once opened, you can save the certificate on your computer or print.

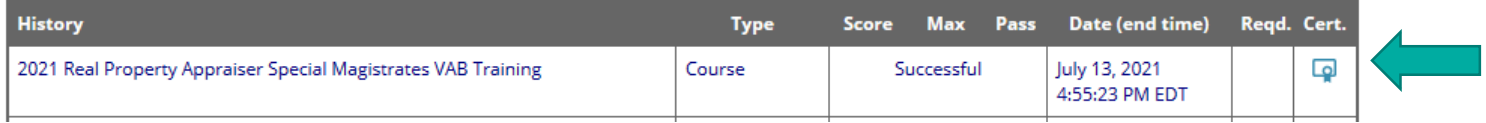

**Sign Out** 

## Download Training Certificate, Step 3

▶ Your certificate will open in a pop-up window.

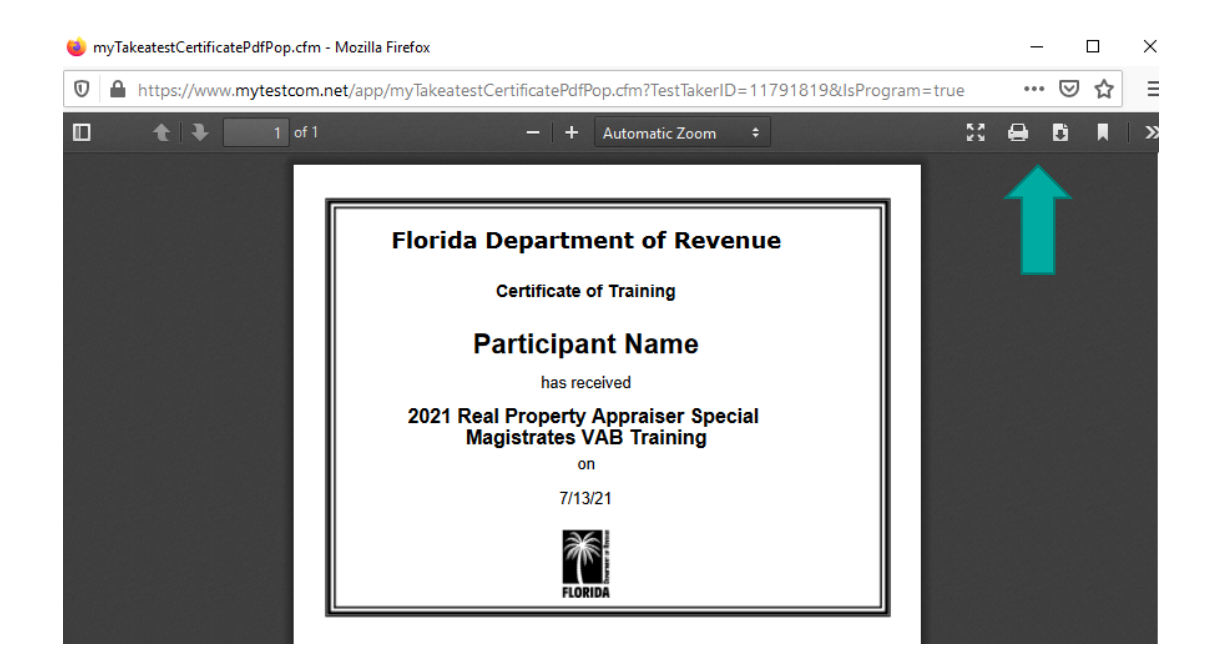

 $\neg$ Click  $\bigoplus$  to print.  $-Click$  **a** to save a copy of the PDF certificate for your records.

<span id="page-30-0"></span>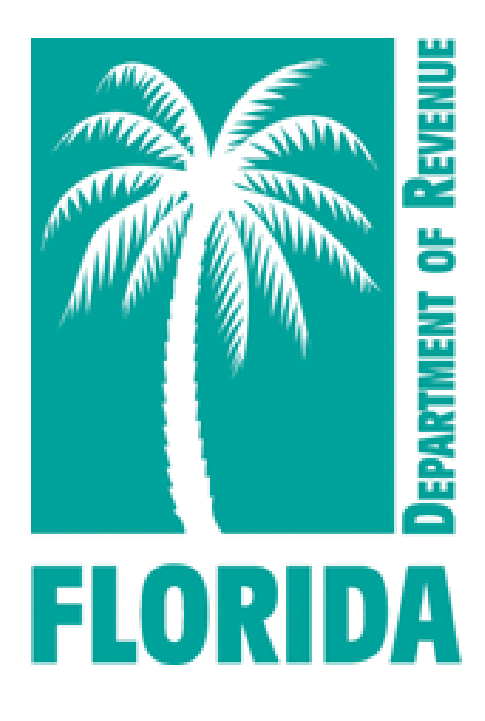

# Download Exam **Certificate**

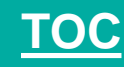

### Download Exam Certificate, Step 1

▶ From the "My Account" page, click on the "Certificates" icon.

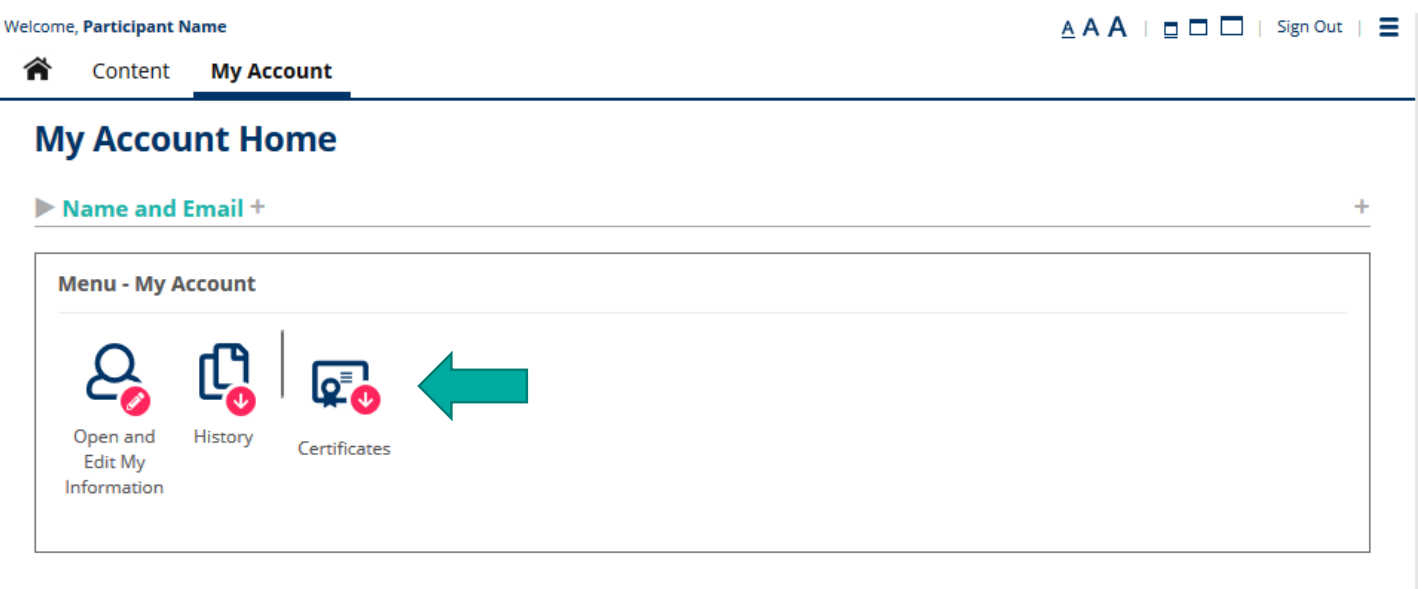

### Download Exam Certificate, Step 2

### ▶ Click the certificate icon located to the far right.

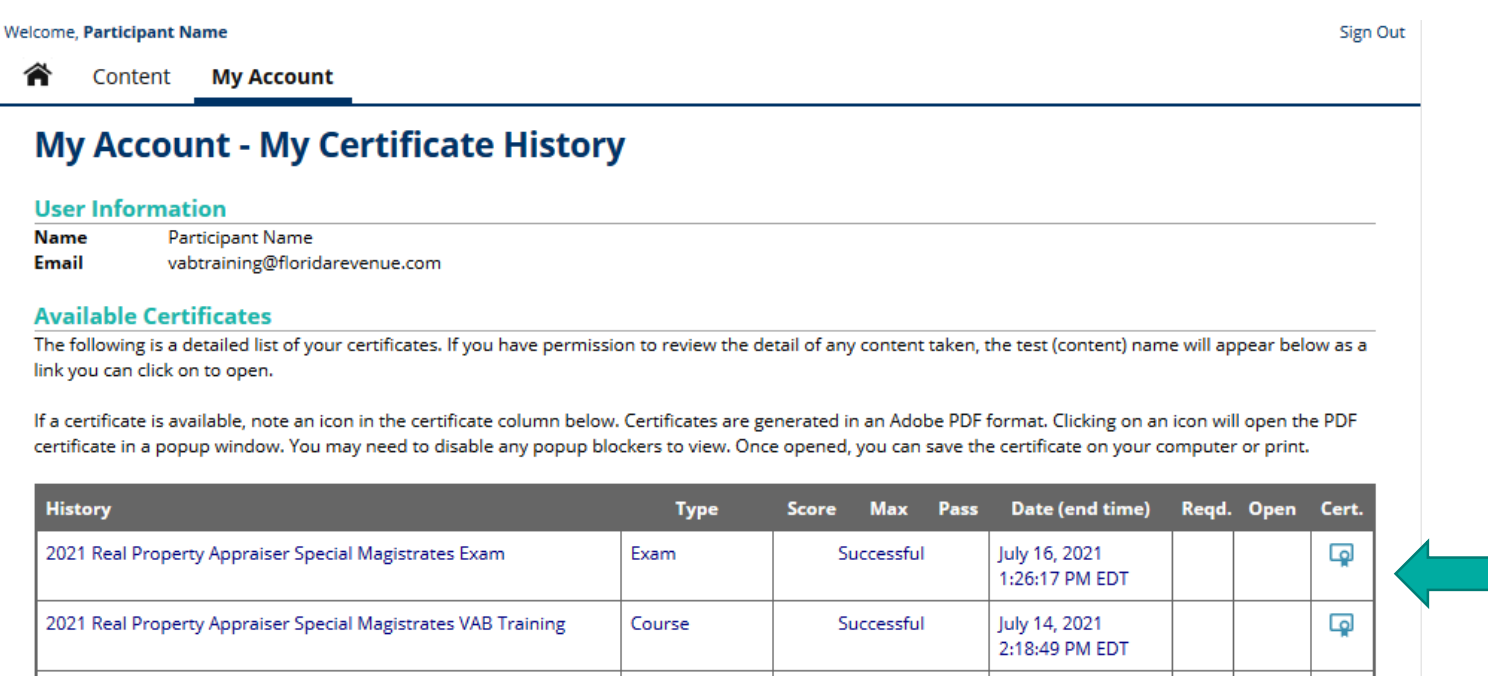

### Download Exam Certificate, Step 3

土西

▶ Your certificate will open in a pop-up window.

Certification of Training Completion

 $\equiv$  myTakeatestCertificatePdfPop.c... 1 / 1 | - 100% + |  $\Box$   $\Diamond$ 

The Florida Department of Revenue provides this document for a person to certify that he or she, personally and without any assistance, has completed the Department's 2021 Value Adjustment Board Training, including the exam, for Attorney Special Magistrate.

I certify that I,

#### **Participant Name**

Personally, and without any assistance, have carefully reviewed and studied the content of Modules 1 through 5 and Modules 9 through 11 of the Department of Revenue's 2021 Value Adjustment Board Training, for learning such content, and further certify that I, personally and without any assistance, have completed and passed the Department of Revenue's corresponding examination.

This certification becomes valid only when signed and dated below by the person who completed the training including exam as described above. By my dated signature below, I further attest to my preceding statements.

 $\neg$ Click  $\bigoplus$  to print.  $-Click \nightharpoonup$  to save a copy of the PDF certificate for your records.

<span id="page-34-0"></span>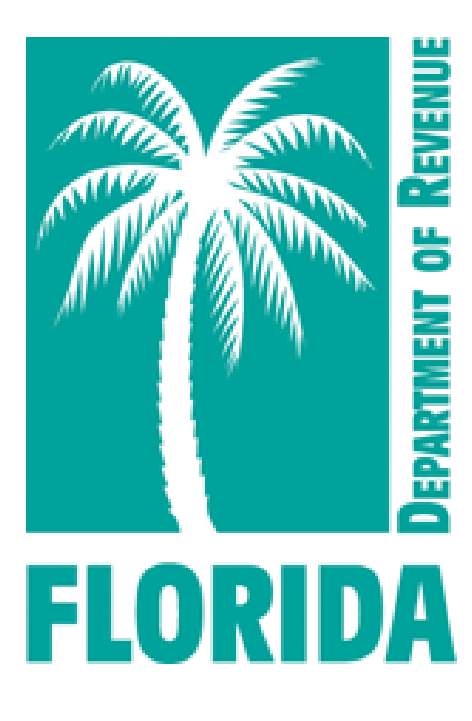

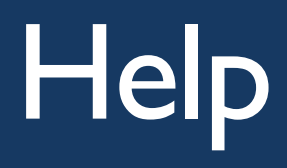

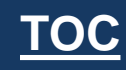

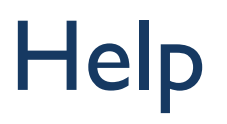

- ▶ For issues with logging in to Gauge, please contact [Gauge Customer Support](https://gaugeonlinehelp.zendesk.com/hc/en-us).
- ▶ For issues with ProctorFree, please utilize ProctorFree's live chat feature or contact [ProctorFree Support](https://support.proctorfree.com/portal/en/kb/proctorfree).
- ▶ For questions about the VAB Training content, please contact [VABTraining@floridarevenue.com](mailto:VABTraining@floridarevenue.com?subject=VAB%20Training).